## VFA-- How to Photograph Your Signature

Here's how to take a photograph of your signature so you can submit the form directly to your state from <a href="www.votefromabroad.org">www.votefromabroad.org</a>. When you use this feature, you'll be able to sign and send in your form without the need to print it out first (and then scanning back in):

1. When you've finished filling out the form, you'll have a chance to review it.

If it all looks good, click "Next" at the bottom of the page. (If changes are needed, click "Back").

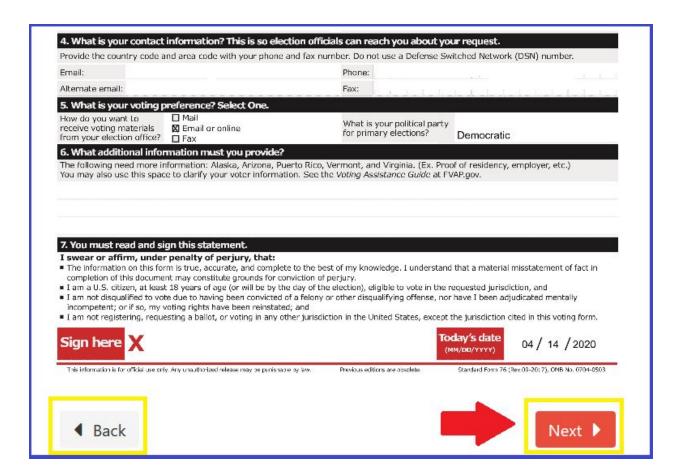

## 2. That will take you to **Step 5: Sign and Submit.**

Choose "Email", then Click on "Capture Signature"

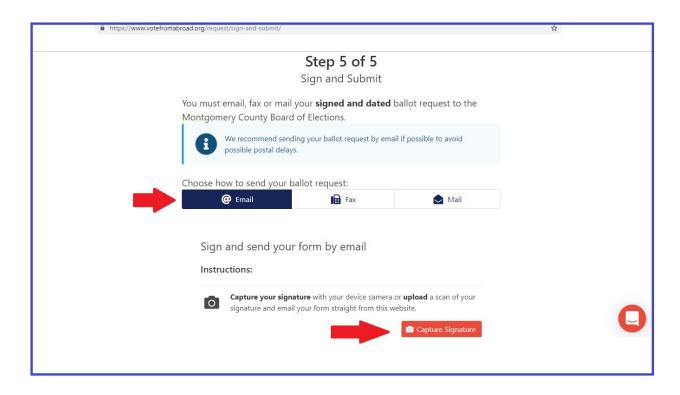

3. You must Click "Agree" to the statements to continue:

## I swear or affirm, under penalty of perjury that:

- The information on this form is true, accurate, and complete to the best of my knowledge. I understand that a material misstatement of fact in completion of this document may constitute grounds for conviction of perjury.
- I am a U.S. citizen, at least 18 years of age (or will be by the day of the election), eligible to vote in the requested jurisdiction, and
- I am not disqualified to vote due to having been convicted of a felony or other disqualifying offense, nor have I been adjudicated mentally incompetent; or if so, my voting rights have been reinstated; and
- I am not registering, requesting a ballot, or voting in any other jurisdiction in the United States, except the jurisdiction cited in this voting form.

| Disagree Agree | Disagree | Agree |
|----------------|----------|-------|
|----------------|----------|-------|

4. You'll see these instructions on how to photograph your signature so it can be uploaded to your form.

First, sign a separate blank sheet of paper.

Then, "Click Start" to activate your camera. (You may need to "allow" the website to use your camera)

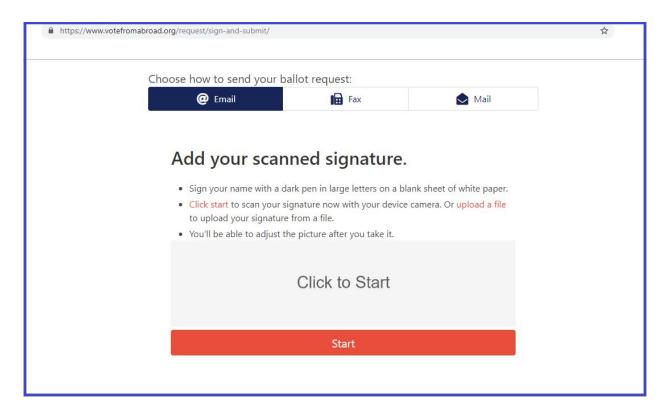

5. It may take a few seconds to come into view, but when you've got a good shot of your signature, click "Take Photo".

**TIP**: Hold the paper with your signature close to the camera lens zoom in on your signature and get a good shot.

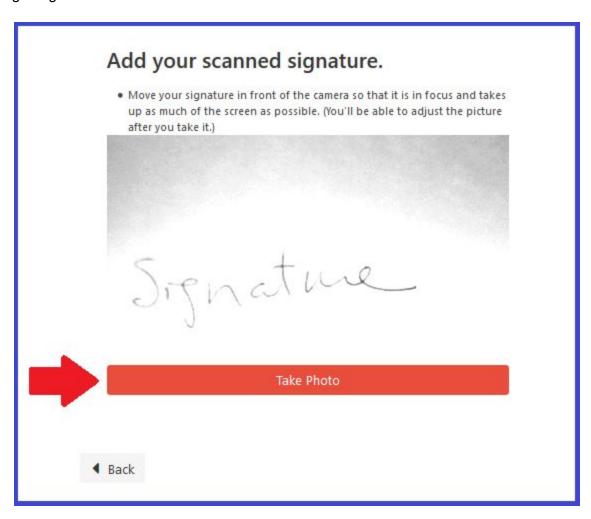

6. The photo of your signature will show up on your screen. You can move it around, increase or decrease size, etc, until it fits properly on the red signature line.

If it looks good, click 'Use this signature".

If it didn't photograph properly, click "Try again." It will take you back to the screen where you can take another photograph of your signature.

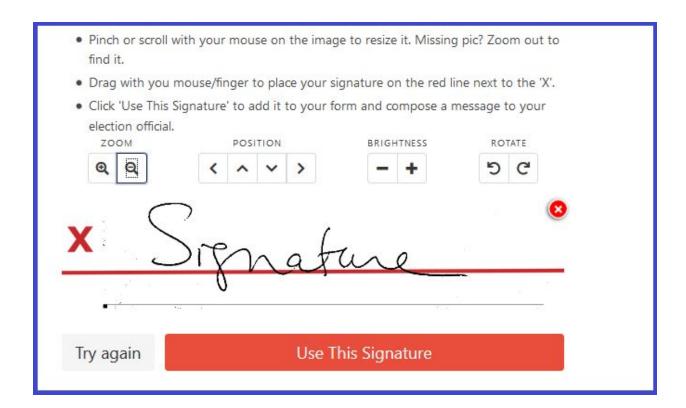

7. After you've decided to "Use This Signature", the screen will show the email message that will be sent to your Local Election Official along with your signed form as an email attachment.

You can type in changes to the email message if you wish.

Click "Send Email" and your form will be submitted directly to your election office for you.

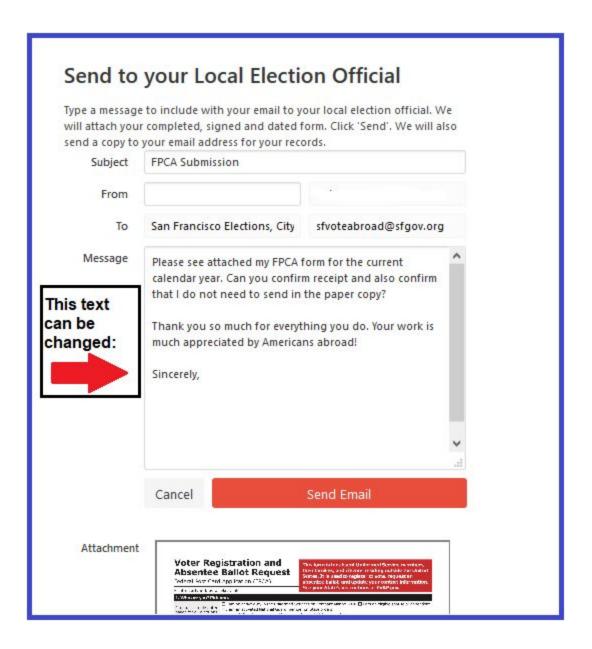

That's it-you're all done! Your FPCA has been submitted by email to your Local Election Official.

However, we highly recommend that you email or call your Local Election Official to confirm they received your form. The contact information will be on the Instructions or you can also find the information at <a href="https://www.votefromabroad.org/states">www.votefromabroad.org/states</a> (scroll down to "Find Your Election Office").